### **Setup Utility**

Document Part Number: 389194-002

December 2005

### **Contents**

- **[1](#page-2-0) [Setup Utility access](#page-2-1)**
- **[2](#page-4-0) [Setup Utility language](#page-4-1)**
- **[3](#page-5-0) [Setup Utility defaults](#page-5-1)**

#### **[4](#page-6-0) [Setup Utility menus](#page-6-1)**

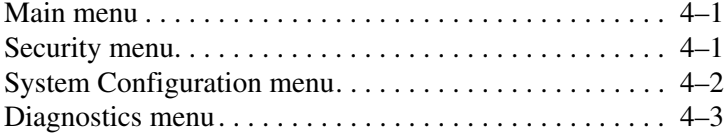

# **Setup Utility access**

<span id="page-2-1"></span><span id="page-2-0"></span>The Setup Utility allows you to view system information, manage computer settings, and change system defaults.

The Setup Utility is a preinstalled, ROM-based utility that can be used even when the operating system is not working properly. If the operating system is working, the computer restarts the operating system after you exit the Setup Utility.

✎To navigate in the Setup Utility:

- You must use the keyboard arrow keys to navigate and make selections. Pointing devices are not supported in the Setup Utility.
- An external keyboard connected to a USB port can be used to navigate the Setup Utility.

To access the Setup Utility:

- 1. Open the Setup Utility by turning on or restarting the computer, and then pressing **f10** while the "Press <F10> to enter setup" message is displayed in the lower-left corner of the screen.
- 2. To view general help information, press **f1**.
- 3. Select the **Main**, **Security**, **System Configuration**, or **Diagnostics** menu. An overview of Setup Utility features is provided in Chapter 4, ["Setup Utility menus](#page-6-4)."

To exit the Setup Utility:

- 1. To exit the Setup Utility without saving your preferences, use the arrow keys to select **Exit > Exit Discarding Changes**, and then press **enter**.
- 2. To save your preferences and exit the Setup Utility:

Use the arrow keys to select **Exit > Exit Saving Changes**, press **enter**, and then follow the instructions on the screen.

 $-$  or  $-$ 

Press **f10**, and then follow the instructions on the screen.

Your preferences go into effect when the computer restarts.

## <span id="page-4-0"></span>**Setup Utility language**

<span id="page-4-1"></span>To select a language:

- 1. Open the Setup Utility by turning on or restarting the computer, and then pressing **f10** while the "Press <F10> to enter setup" message is displayed in the lower-left corner of the screen.
- 2. Use the arrow keys to select **System Configuration > Language Support**, and then pres**s enter**.
- 3. Press **f5** or **f6** to change a language, or press **enter** to select a language.
- 4. Save your preferences and exit the Setup Utility:

Use the arrow keys to select **Exit > Exit Saving Changes**, press **enter**, and then follow the instructions on the screen.

 $-$  or  $-$ 

Press **f10**, and then follow the instructions on the screen.

Your preferences go into effect when the computer restarts.

## <span id="page-5-0"></span>**Setup Utility defaults**

<span id="page-5-1"></span>To return all settings in the Setup Utility to the values that were set at the factory:

- 1. Open the Setup Utility by turning on or restarting the computer, and then pressing **f10** while the "Press <F10> to enter setup" message is displayed in the lower-left corner of the screen.
- 2. To reset the Setup Utility factory defaults:

Press **f9**.

 $-$  or  $-$ 

Use the arrow keys to select **Exit > Load Setup Defaults**, and then press **enter**.

- 3. When the **Setup Confirmation** dialog box is displayed, press **enter**.
- 4. To save your preferences and exit the Setup Utility:

Use the arrow keys to select **Exit > Exit Saving Changes**, press **enter**, and then follow the instructions on the screen.

 $-$  or  $-$ 

Press **f10**, and then follow the instructions on the screen.

Your preferences go into effect when the computer restarts.

✎Your password, security, and language settings are not changed when you restore the factory default settings.

# <span id="page-6-4"></span>**Setup Utility menus**

#### <span id="page-6-2"></span><span id="page-6-1"></span><span id="page-6-0"></span>**Main menu**

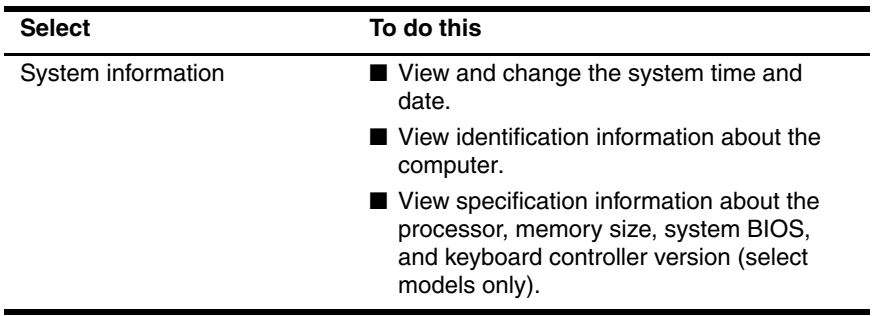

#### <span id="page-6-3"></span>**Security menu**

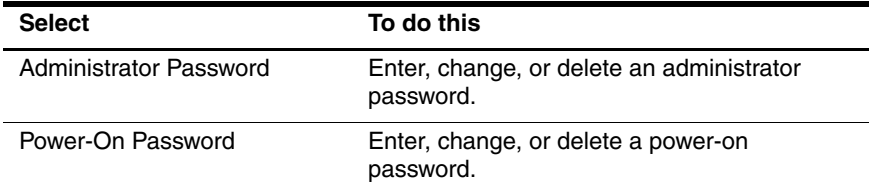

### <span id="page-7-0"></span>**System Configuration menu**

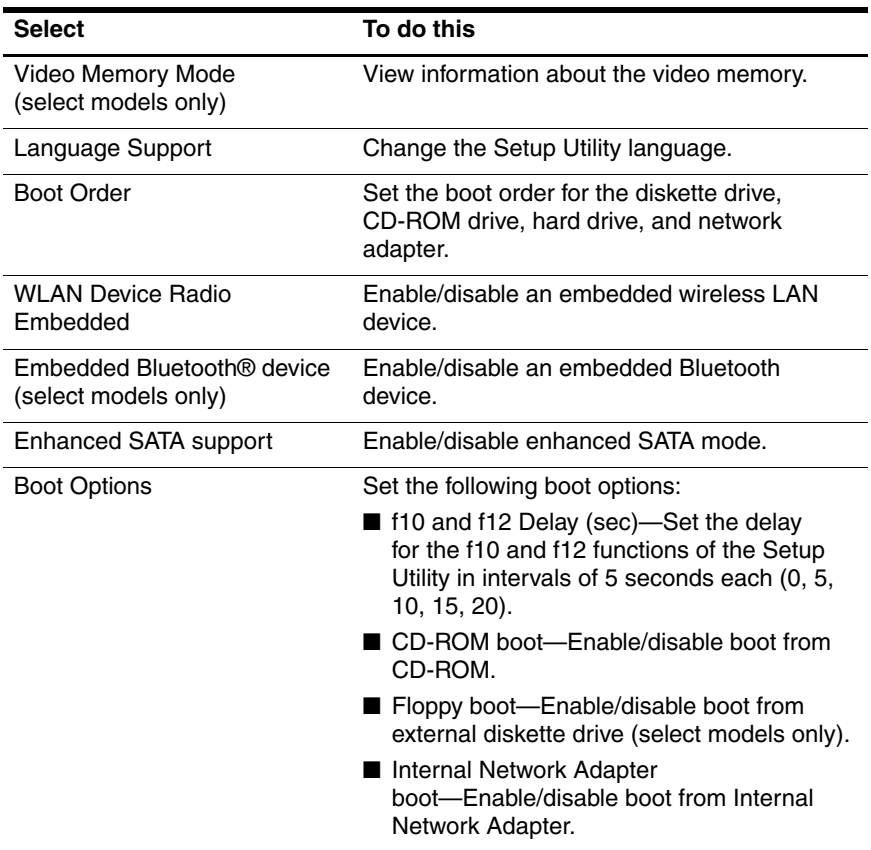

#### <span id="page-8-0"></span>**Diagnostics menu**

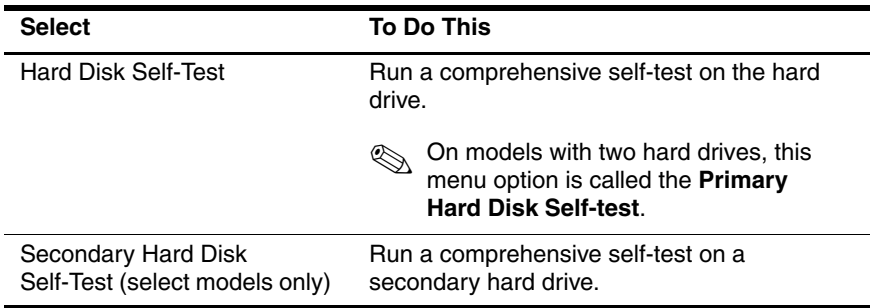

© Copyright 2005 Hewlett-Packard Development Company, L.P.

Bluetooth is a trademark owned by its proprietor and used by Hewlett-Packard Company under license.

The information contained herein is subject to change without notice. The only warranties for HP products and services are set forth in the express warranty statements accompanying such products and services. Nothing herein should be construed as constituting an additional warranty. HP shall not be liable for technical or editorial errors or omissions contained herein.

Setup Utility Second Edition December 2005 First Edition October 2005 Document Part Number: 389194-002